## 画面が逆さにならないようにする 設定マニュアル

Ξ

 $\ddot{\phantom{a}}$ 

## 作 成:寺 岡 善 隆 編 集:花 井 綾 子 作成日:2 0 0 7 年 2 月

{ PAGE } {/{ NUMPAGES }

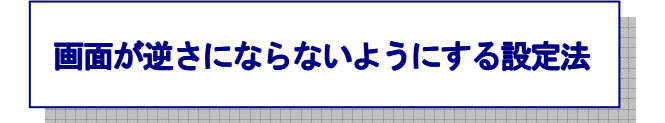

- まず、画面が正常の方向であることを確認した上で、作業を行なってください。
- 1. コントロールパネルを開き、下矢印キーで「Intel(R) Extreme Graphics 2」まで行きエンター。 ただし下矢印キーで「Intel(R) Extreme Graphics 2」の項目が無い場合、画面は回転しません

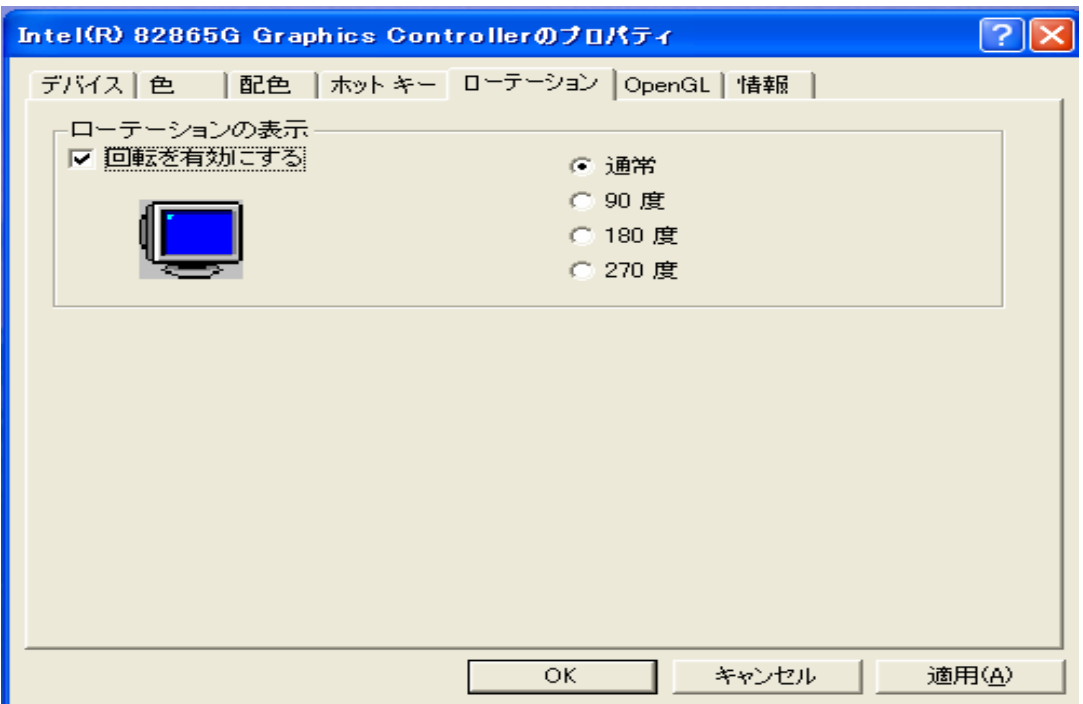

2. シフトキー プラス タブキーで「デバイスのタブ」まで行き、右矢印キーで「ローテーションの タブ」まで行く。

3. タブキーを一度押し「回転を有効にするのチェックボックス」まで行き、チェック[On]であれば スペースキーでチェックを外す。

 ここに、チェックを入れ、タブキー]を一度押すと画面の角度を変更するラジオボタンが出てき ます。

 「通常」「90度」「180度」[270度」の4種類の中から、上下矢印キーで選択できるよ うになっています。

チェックをはずすとラジオボタンは出てきません。

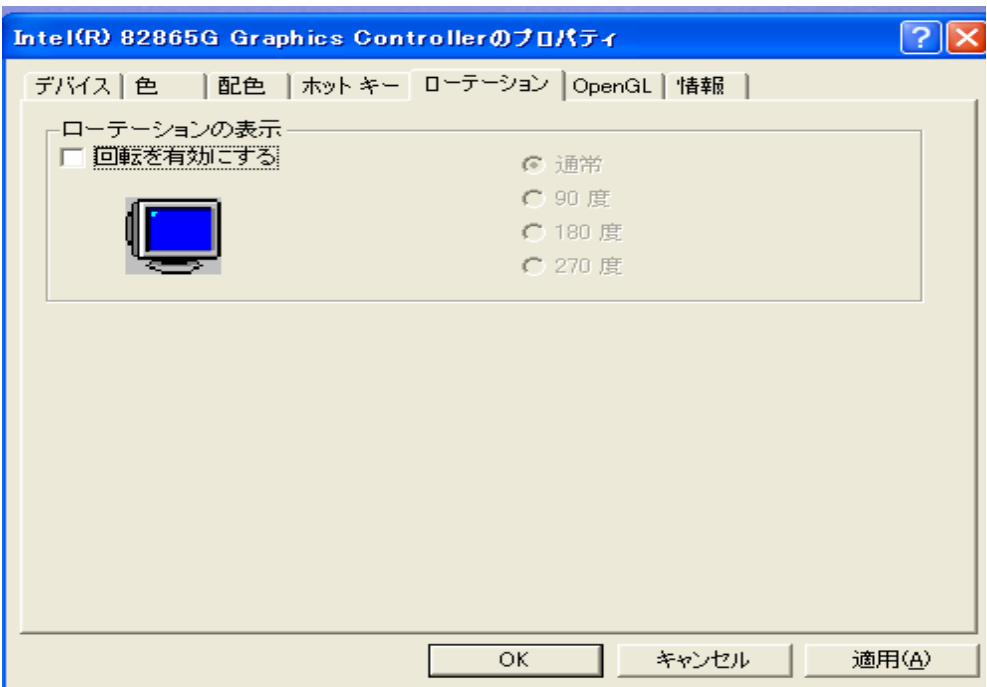

4. タブキーで「適用」まで行きエンター、さらにタブキーで「OK」まで行きエンター。 これで、設定は終わり、コントロールパネルのメイン画面に戻りますので、後は、その画面を閉じて下 さい。